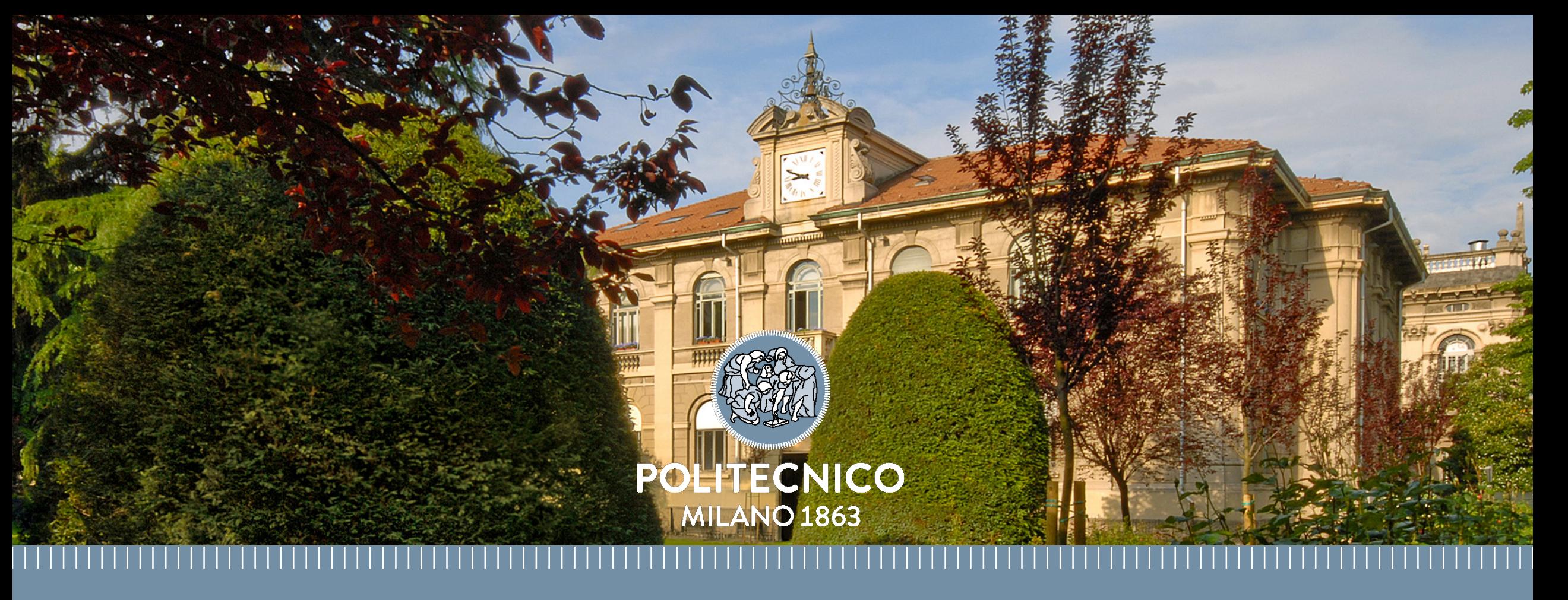

**Nuovo sito di e-commerce interno DCMC Manuale d'uso**

Milano, 09 luglio 2018

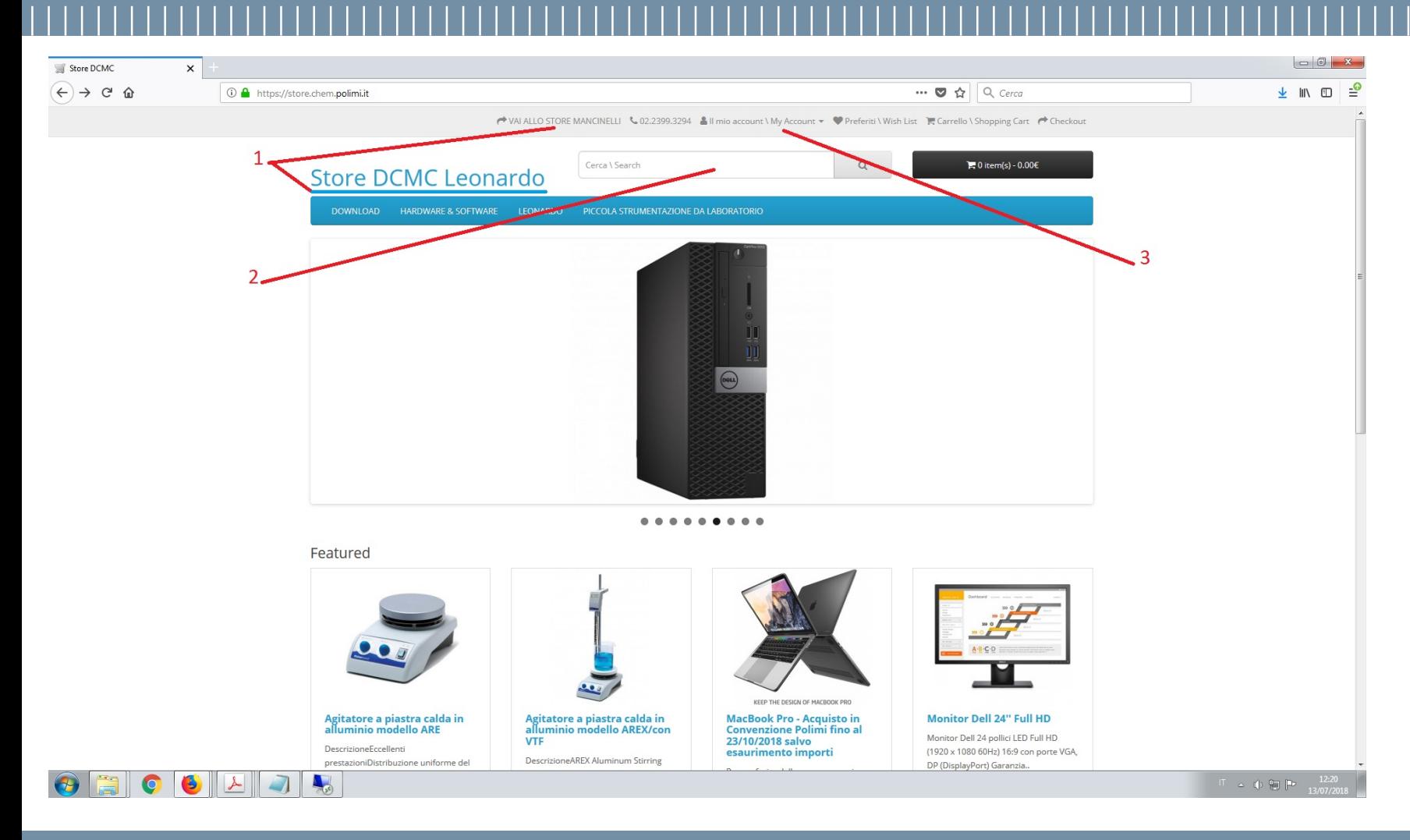

[https://store.chem.polimi.it](https://store.chem.polimi.it/) [https://mancinelli.store.chem.polimi.it](https://mancinelli.store.chem.polimi.it/)

- 1. Selezionare lo Store di Sede tramite il link in alto o direttamente con l'indirizzo web (i cataloghi sono differenti)
- 2. Inserisci parole chiave per la ricerca di prodotti di interesse
- 3. Effettuare il login con le proprie credenziali CHKNET **Accertarsi prima di essere stati autorizzati dal proprio Responsabile che deve inviare un'email a store-dcmc@polimi.it**

Claudio Ariatti, Servizio Tecnologie Informatiche, DCMC

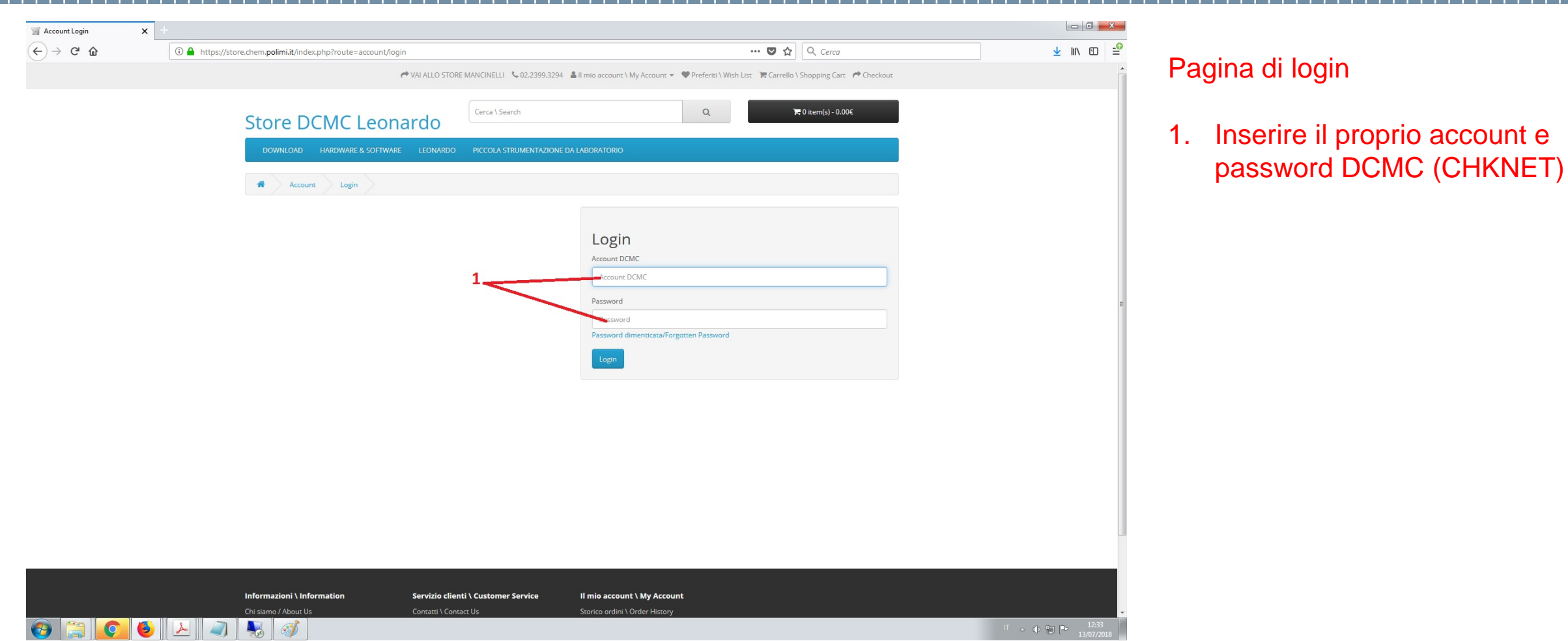

Claudio Ariatti, Servizio Tecnologie Informatiche, DCMC

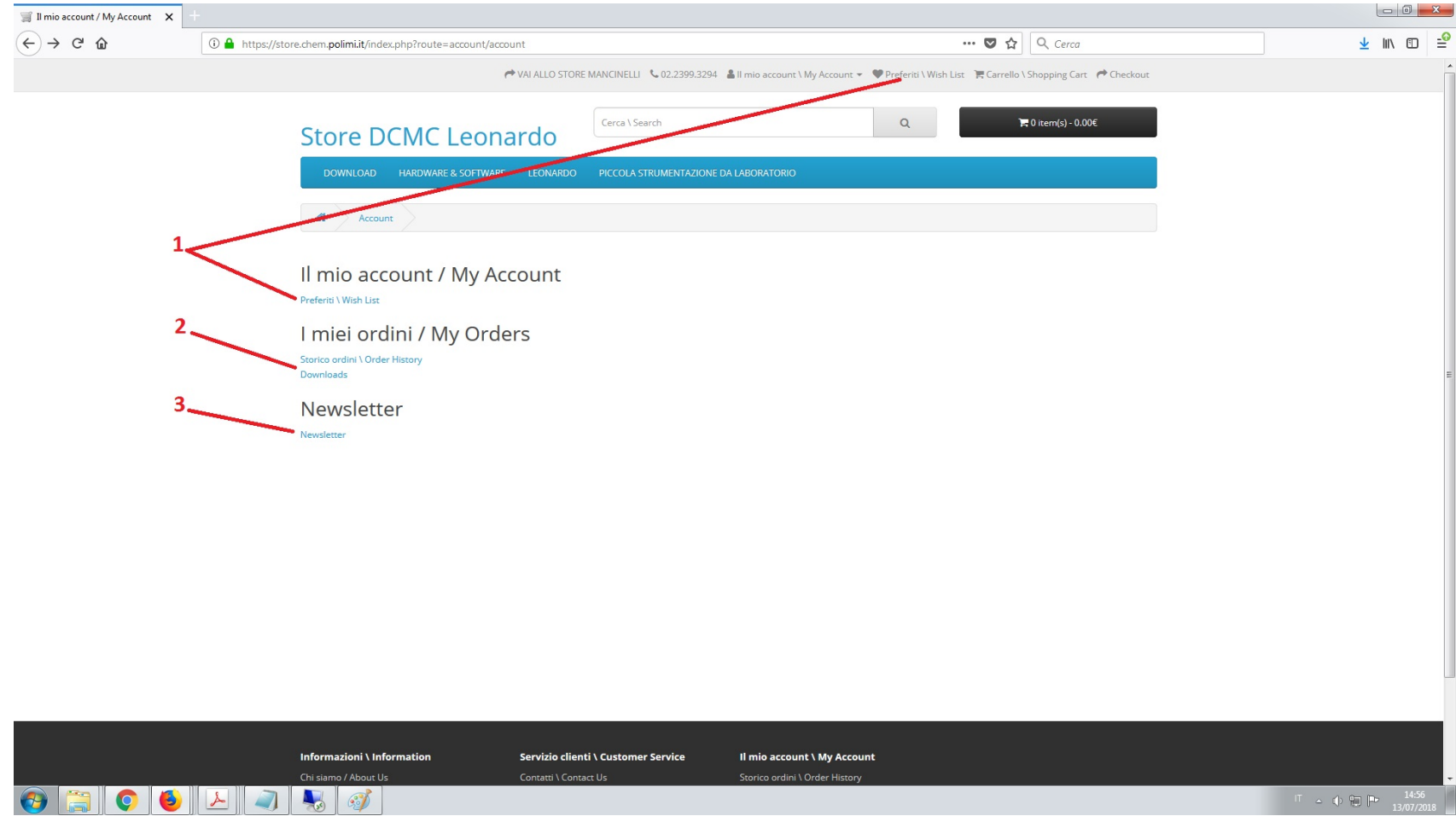

#### Il mio Account

- 1. Accedi alla pagina dei Preferiti per poterli riordinare velocemente
- 2. Accedi allo storico dei tuoi Ordini e alla sezione Downloads del sito
- 3. Modifica il tuo consenso al ricevimento della Newsletter dello Store

Claudio Ariatti, Servizio Tecnologie Informatiche, DCMC

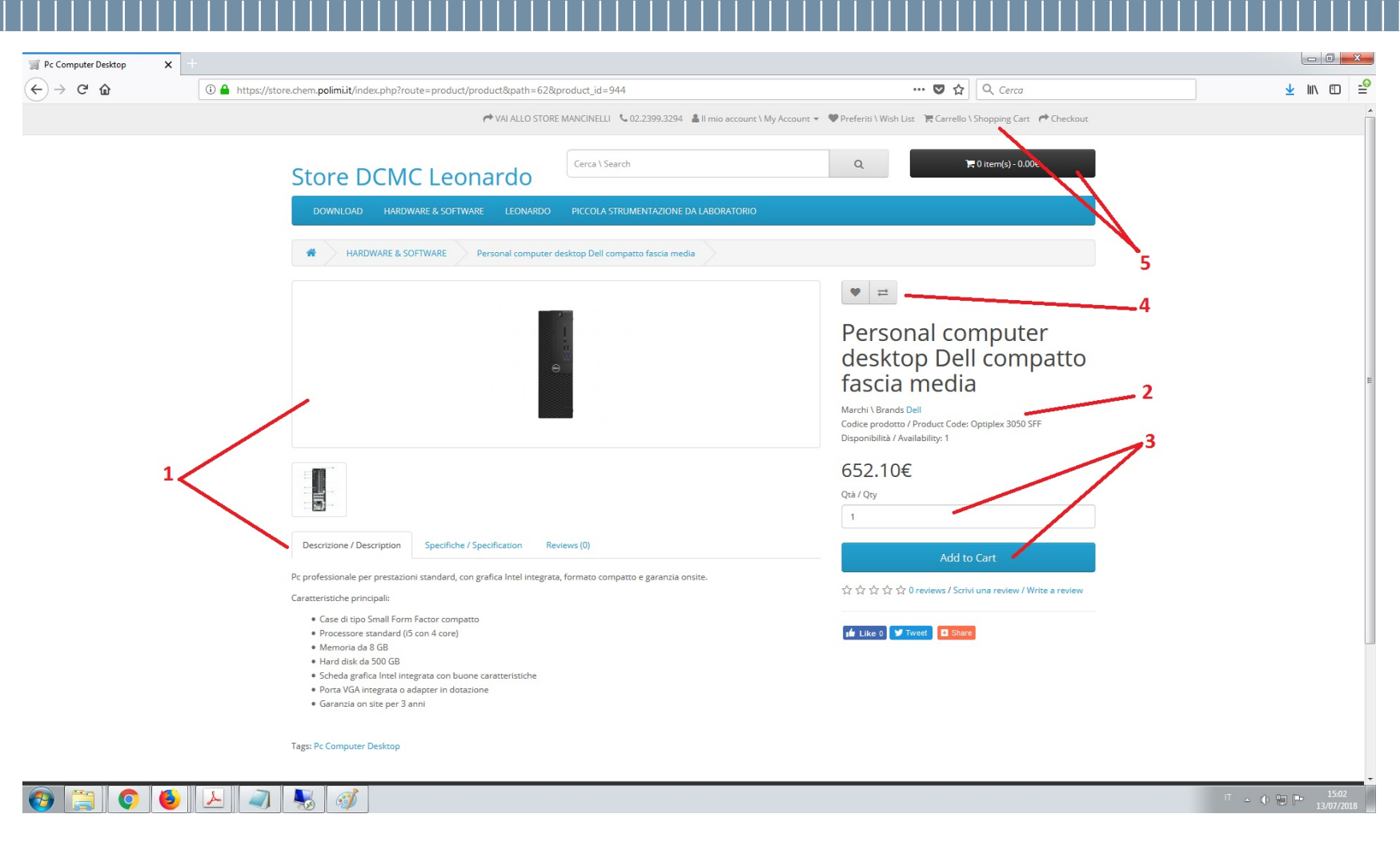

#### Scheda prodotto

- 1. Foto, Descrizione, Specifiche tecniche dettagliate e Review degli altri utenti
- 2. Marchio, codice e disponibilità
- 3. Inserire la quantità richiesta e aggiungere al carrello
- 4. Inserire il prodotto nei Preferiti o confrontarlo con altri prodotti
- 5. Accedi al carrello per procedere con l'ordine o modificare i prodotti inseriti

Claudio Ariatti, Servizio Tecnologie Informatiche, DCMC

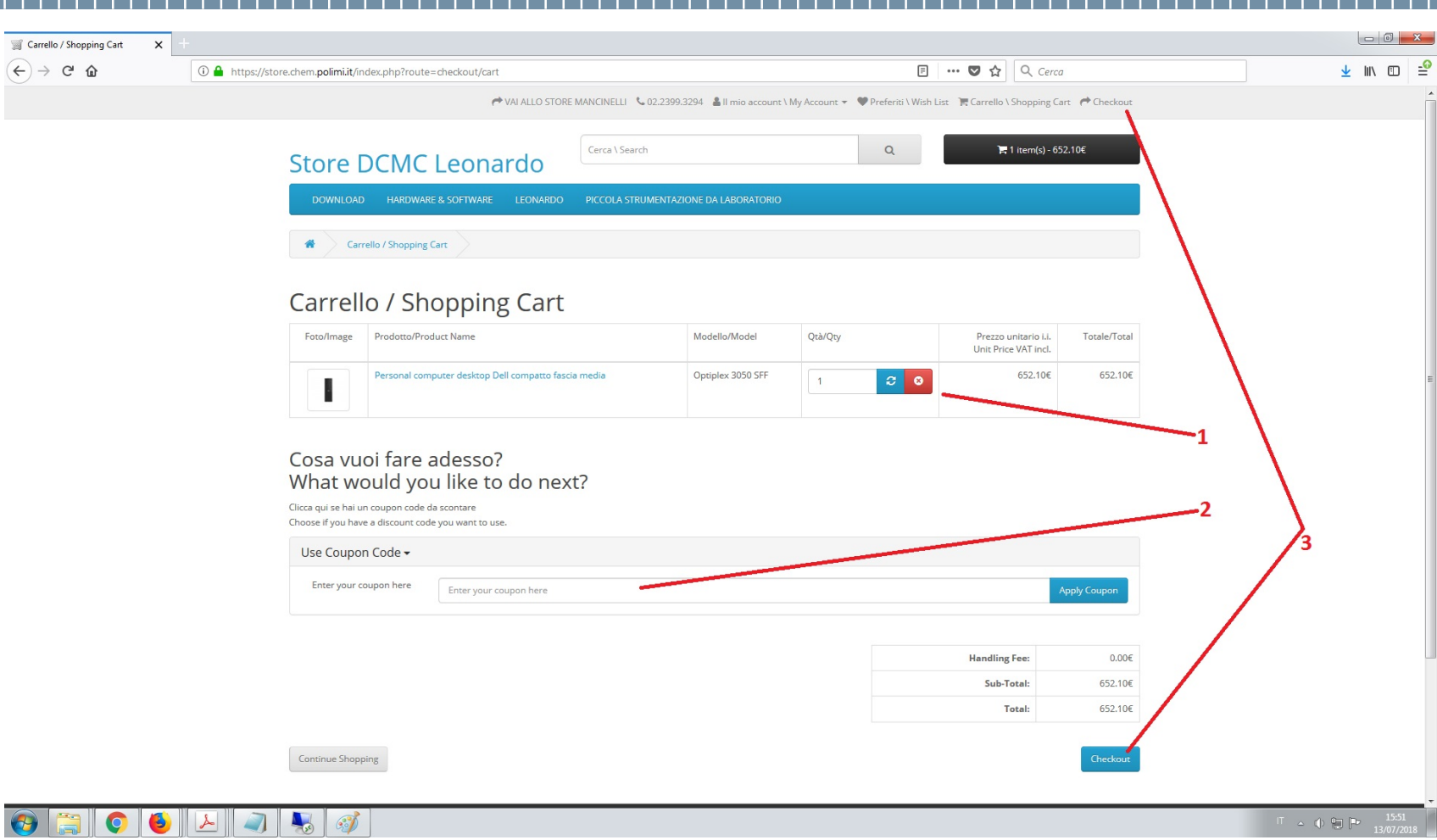

#### Carrello acquisti

- 1. Modificare le quantità e aggiornare oppure eliminare il prodotto
- 2. Inserire il codice Coupon per scalare l'importo dell'ordine da un credito prefissato assegnato dallo Store Manager
- 3. Procedere al checkout dell'ordine

Claudio Ariatti, Servizio Tecnologie Informatiche, DCMC

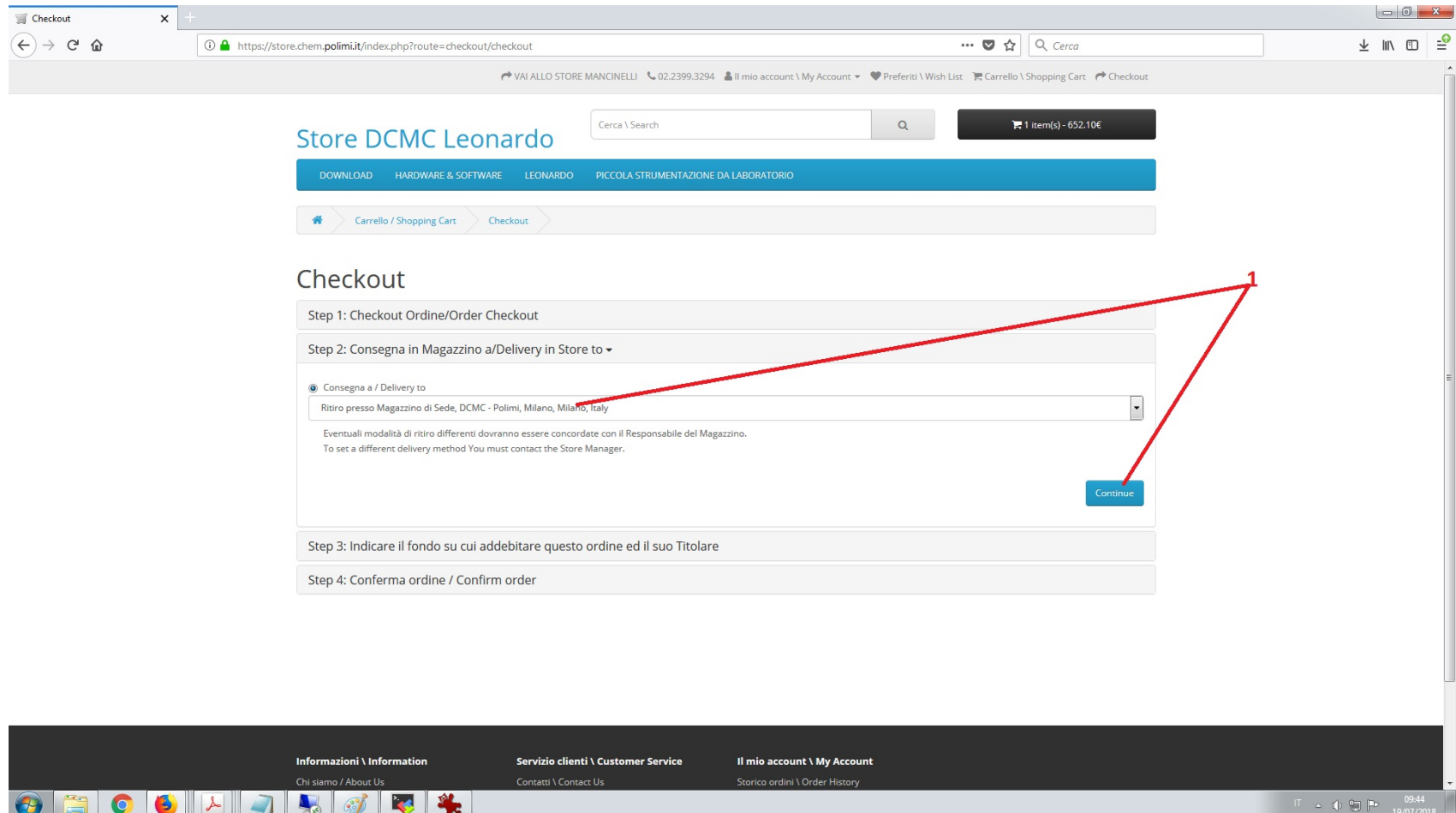

Checkout – Invio ordine

1. Ritiro prodotti in Magazzino di Sede in cui è stato creato il carrello.

> Al momento non è prevista la consegna in altre forme ma potrebbe essere implementata in futuro.

Claudio Ariatti, Servizio Tecnologie Informatiche, DCMC

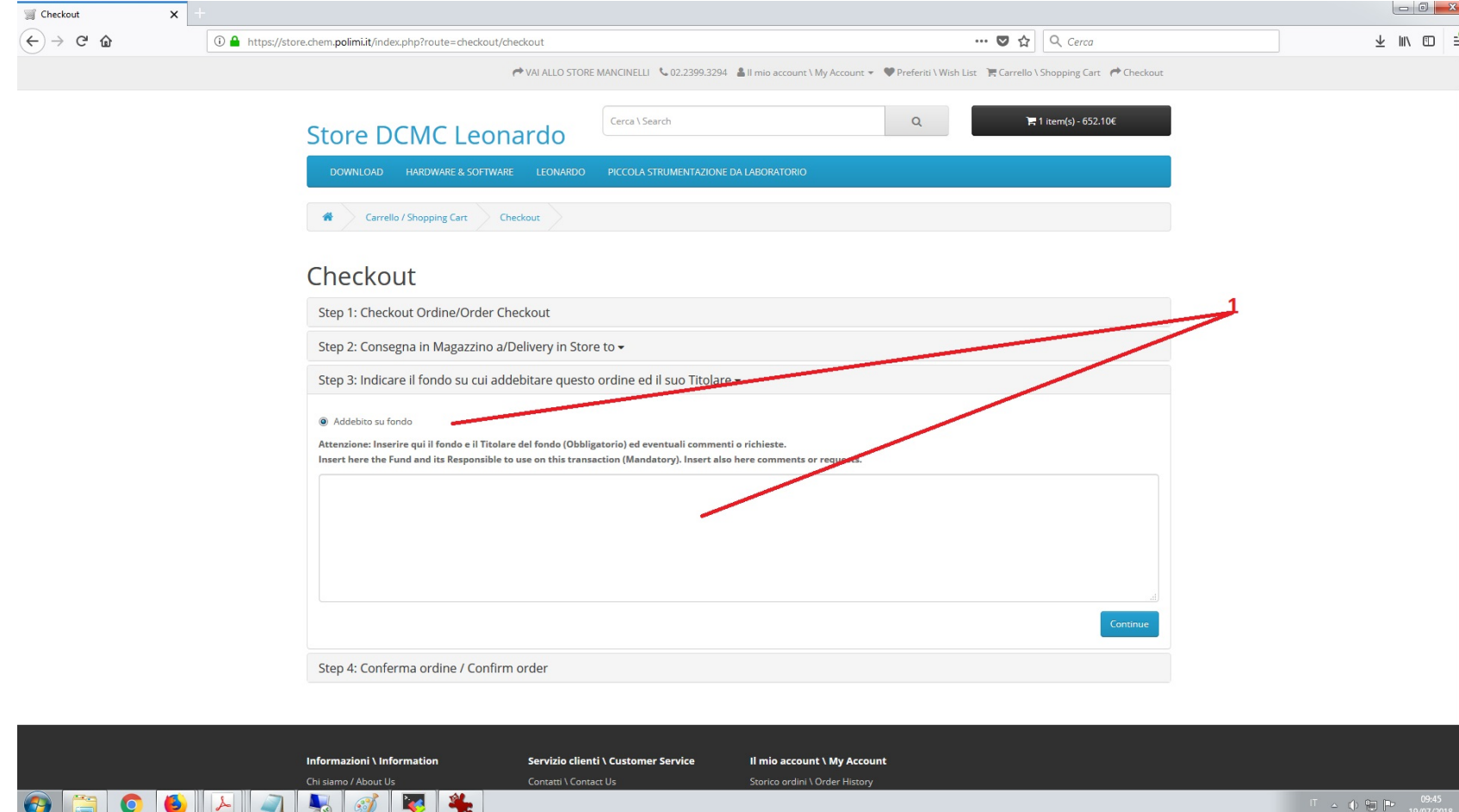

### Checkout – Invio ordine

1. Addebito su fondo Indicare obbligatoriamente il titolare del fondo e il fondo su cui l'Amministrazione addebiterà il totale del carrello (di solito entro un mese dall'ordine evaso)

Claudio Ariatti, Servizio Tecnologie Informatiche, DCMC

#### Checkout  $\times$  $\begin{array}{c|c|c|c|c} \underline{\mathbb{L}} & \text{in} & \underline{\mathbb{D}} & \underline{\mathbb{D}} \\ \hline \end{array}$  $\leftarrow$   $\rightarrow$   $\leftarrow$   $\omega$ 1 1 0 <del>△</del> https://store.chem.polimi.it/index.php?route=checkout/checkout Checkout – Invio ordine → VAI ALLO STORE MANCINELLI <02.2399.3294 & Il mio account \ My Account > Preferiti \ Wish List F. Carrello \ Shopping Cart + Ceckout Cerca \ Search  $Q$  $\pm$  1 item(s) - 652.10€ **Store DCMC Leonardo** 1. Verifica dell'ordine K Carrello / Shopping Cart Checkout 2. Invio dell'ordineCheckout Step 1: Checkout Ordine/Order Checkout Step 2: Consegna in Magazzino a/Delivery in Store to -Step 3: Indicare il fondo su cui addebitare questo ordine ed il suo Titolare -Step 4: Conferma ordine / Confirm order -Prodotto/Product Name Modello/Model Qtà/Qty Prezzo unit. i.i. Totale/Total Unit Price VAT incl. 652.10€ Personal computer desktop Dell compatto fascia media Optiplex 3050 SFF  $\overline{1}$ 652.10€ Handling Fee:  $0.006$ Sub-Total: 652.10€ Total: 652.10€ Informazioni \ Information Servizio clienti \ Customer Service Il mio account \ My Account Chi siamo / About U Contatti \ Contact Us Storico ordini \ Order Histo **OHOODA**  $\begin{array}{ccc} \n\end{array}$   $\begin{array}{ccc} \n\end{array}$   $\begin{array}{ccc} \n\end{array}$   $\begin{array}{ccc} \n\end{array}$   $\begin{array}{ccc} \n\end{array}$   $\begin{array}{ccc} \n\end{array}$   $\begin{array}{ccc} \n\end{array}$   $\begin{array}{ccc} \n\end{array}$   $\begin{array}{ccc} \n\end{array}$   $\begin{array}{ccc} \n\end{array}$   $\begin{array}{ccc} \n\end{array}$   $\begin{array}{ccc} \n\end{array}$   $\begin{array}{ccc} \n\end{array}$

Claudio Ariatti, Servizio Tecnologie Informatiche, DCMC

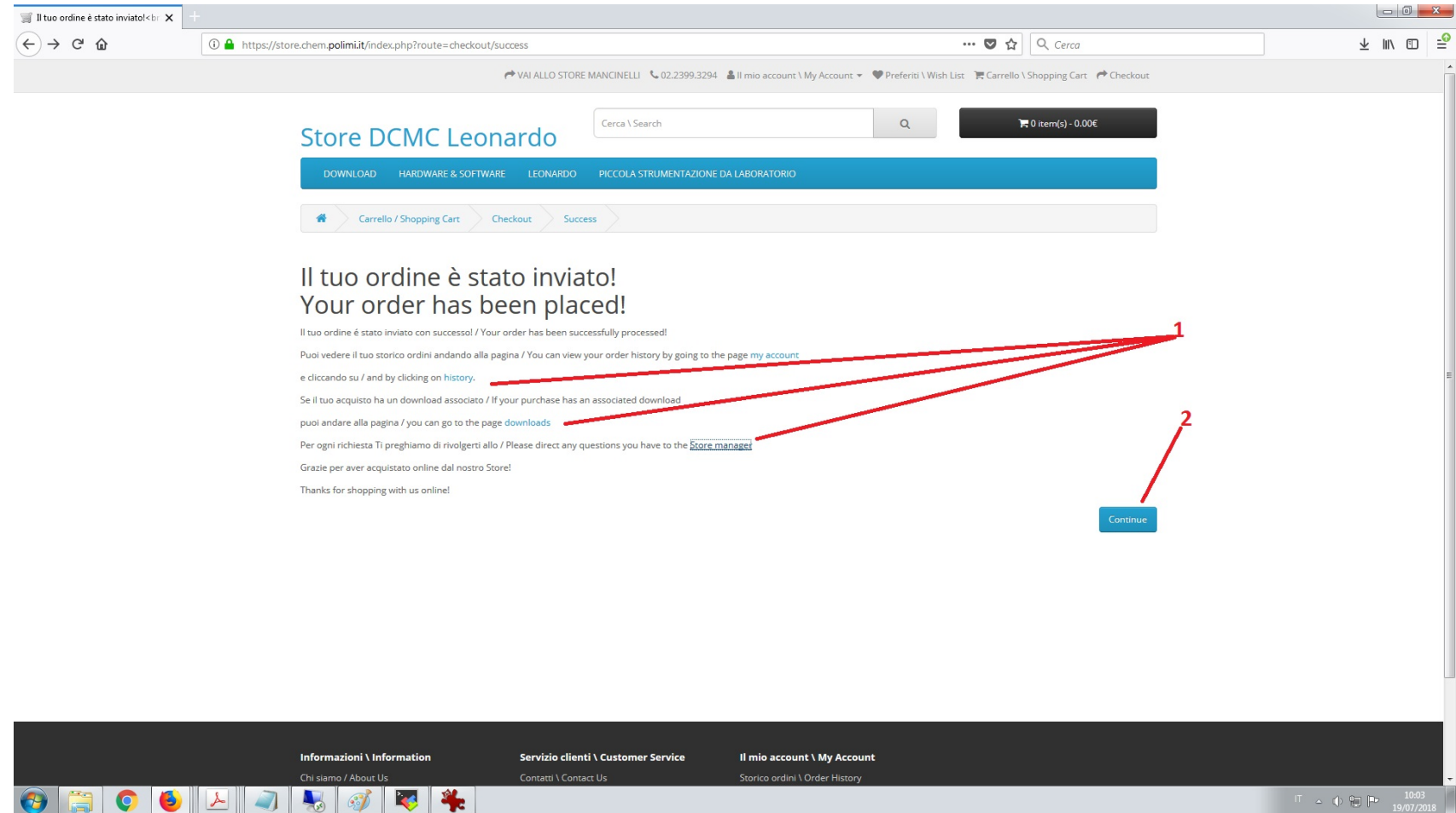

### Checkout – Invio ordine

- 1. Link rapidi per Storico ordini, area download, inviare una mail mediante la form di contatto allo Store manager
- 2. Chiudere la pagina e tornare alla Home

Claudio Ariatti, Servizio Tecnologie Informatiche, DCMC

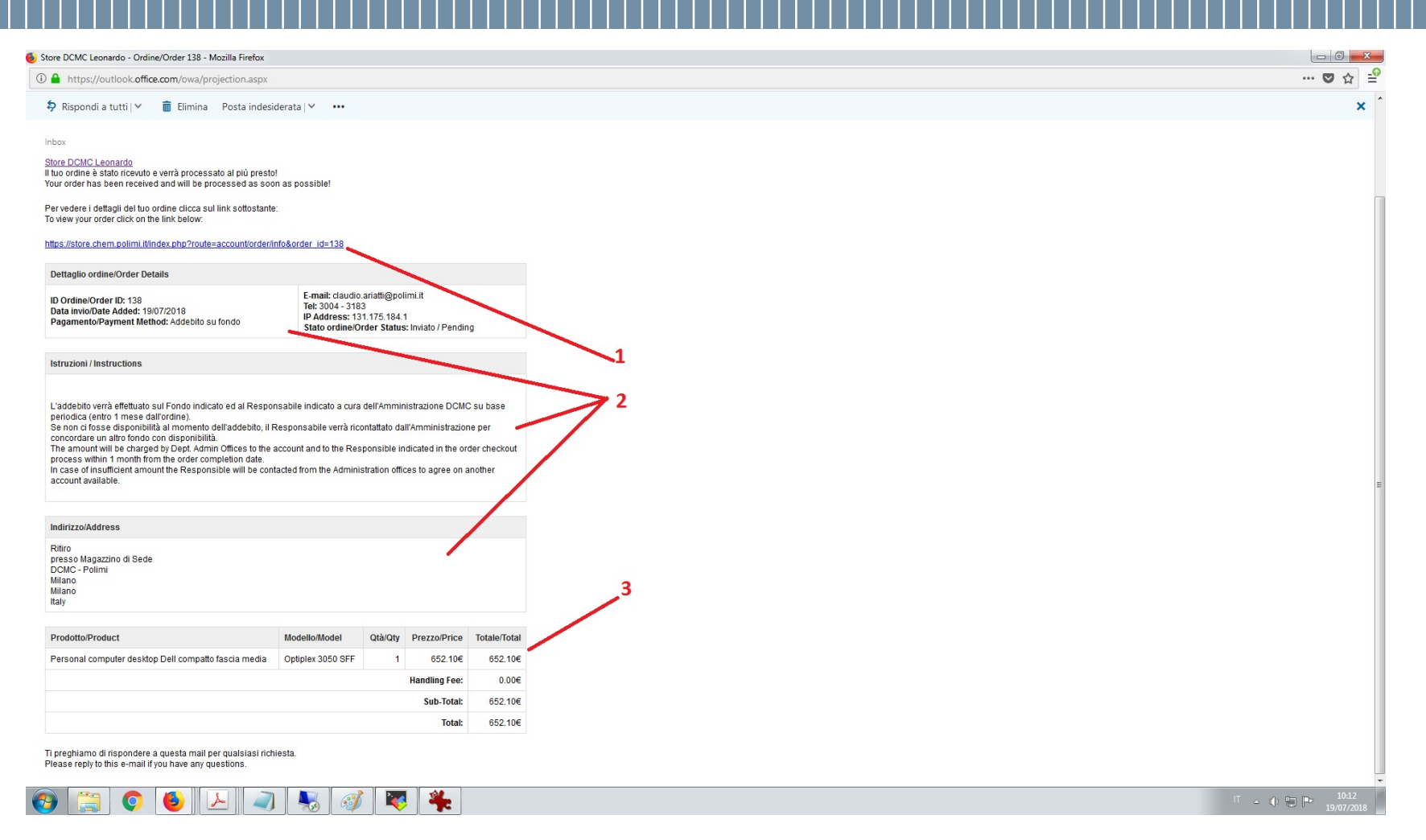

Mail di conferma

- 1. Link per accedere all'ordine inviato
- 2. Dati del cliente e Condizioni generali di consegna e addebito
- 3. Riepilogo dell'ordine

Claudio Ariatti, Servizio Tecnologie Informatiche, DCMC

# $-5$

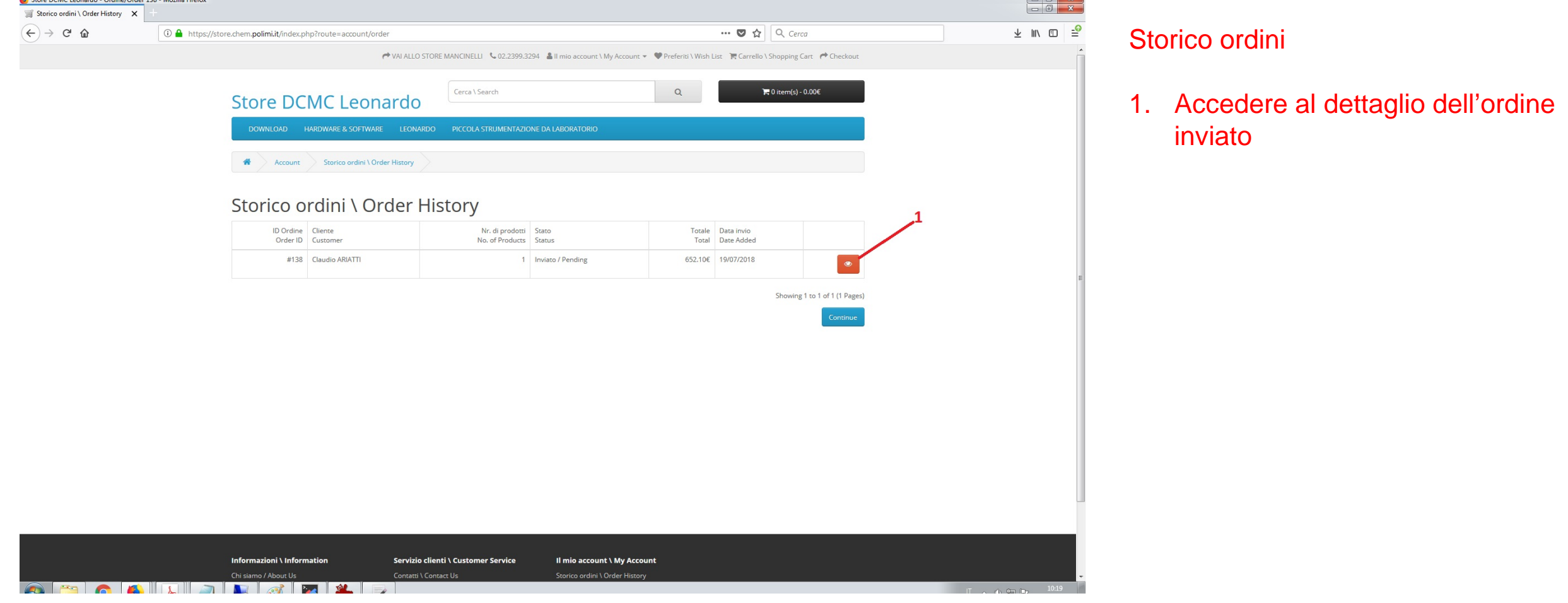

Claudio Ariatti, Servizio Tecnologie Informatiche, DCMC

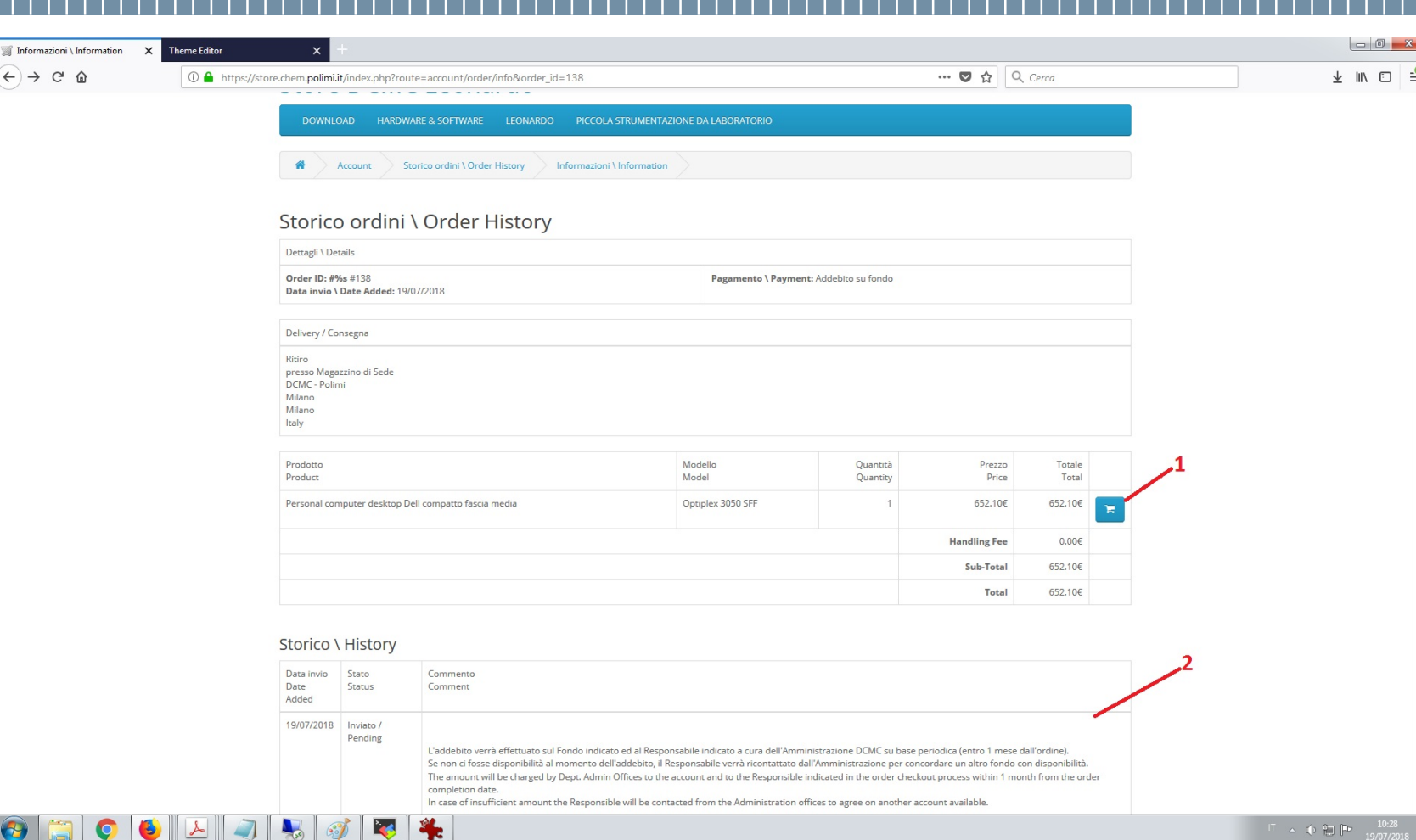

#### Dettaglio ordine

- 1. Pulsante per riordinare lo stesso prodotto, che verrà inserito nel carrello
- 2. Storico del trattamento dell'ordine dall'invio all'evasione

Claudio Ariatti, Servizio Tecnologie Informatiche, DCMC

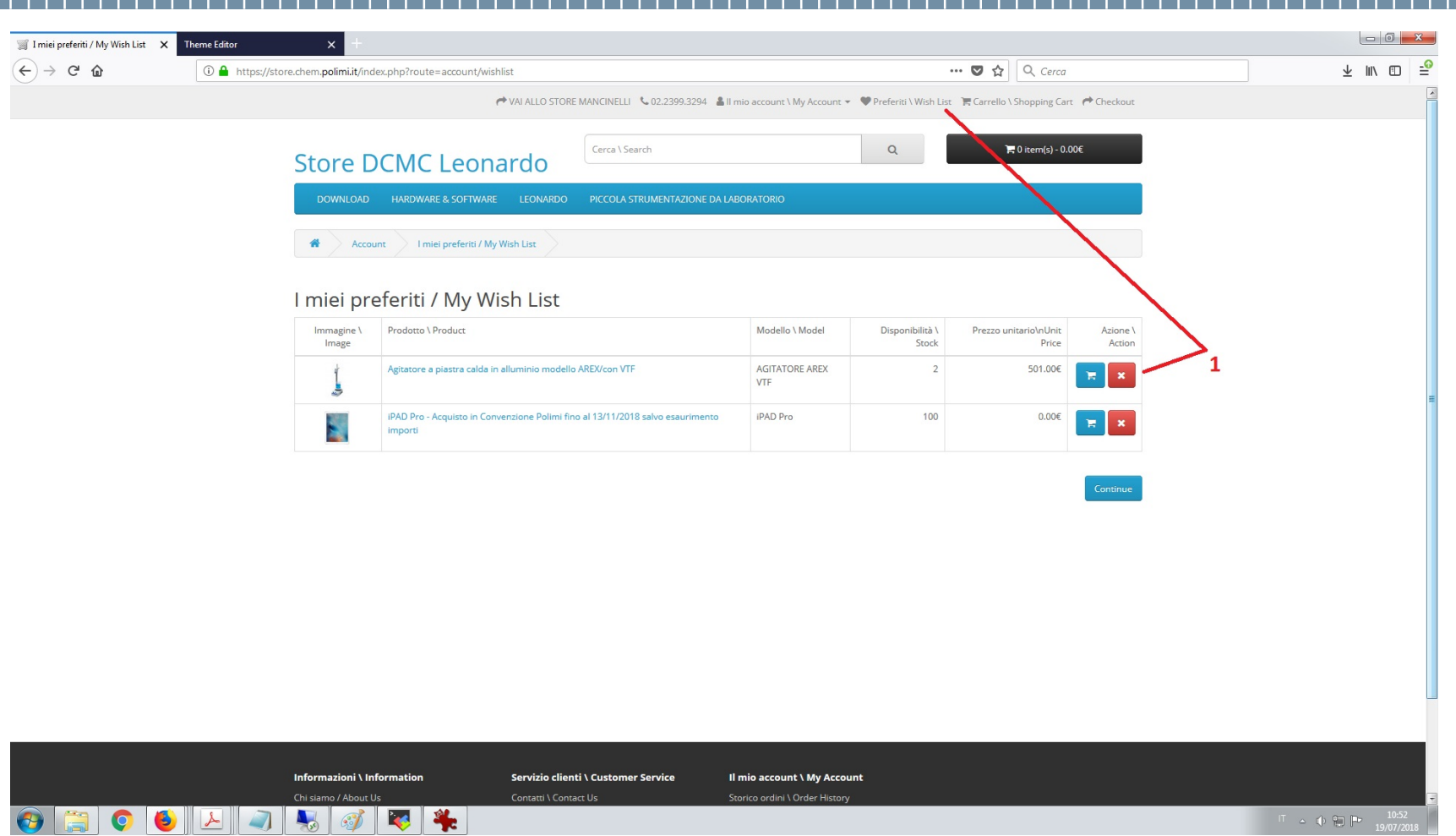

#### **Preferiti**

1. Pulsanti per accedere alla lista prodotti preferiti e per ordinarli oppure eliminarli dalla lista

Claudio Ariatti, Servizio Tecnologie Informatiche, DCMC

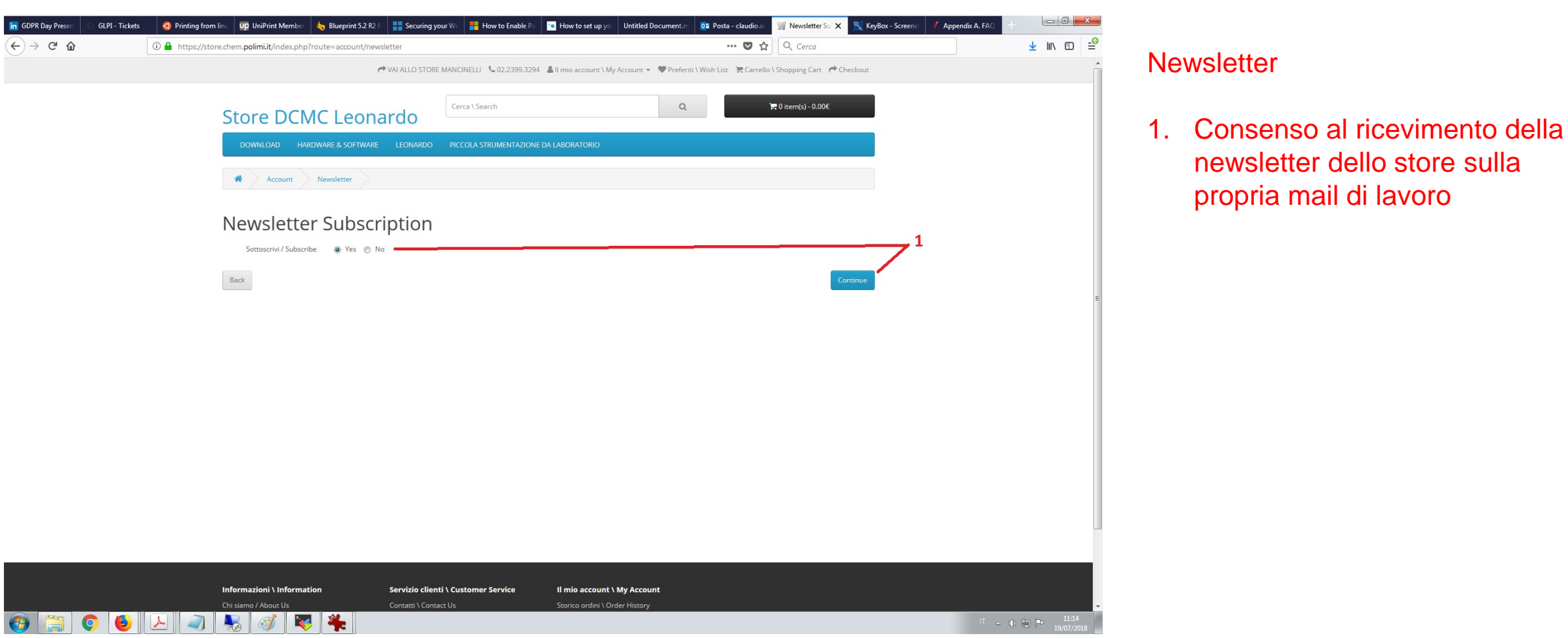

Claudio Ariatti, Servizio Tecnologie Informatiche, DCMC